# Escola Federativa

## Primeiro Acesso

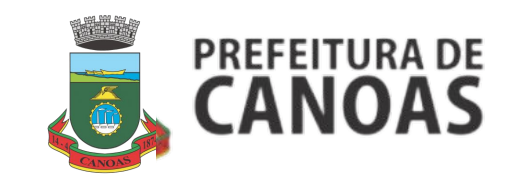

### 1º Passo - Acesse o Eixo de seu interesse através do Site da Escola de Governo da Prefeitura de Canoas

#### <https://www.canoas.rs.gov.br/escola-de-governo/>

Selecione o curso da Escola Federativa que melhor atende as suas necessidades de qualificação profissional. Os cursos estão separados por temáticas de acordo com a área de atuação.

**Selecionando o "Eixo de Ciências Humanas" você terá acesso à cursos dos seguintes temas:** Aposentadoria e Previdência, Comunicação, Desenvolvimento Pessoal, Direito e Legislação, Direitos Humanos, Educação e Docência, Ética e Cidadania, Excelência na Entrega de Serviços, Gestão de Pessoas, Gestão Pública, Governo e Transformação Digital, Liderança, Meio Ambiente, Políticas Públicas, Políticas Sociais, Regulação e Saúde.

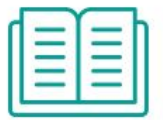

Eixo de Humanas

Eixo de Exatas

#### **Selecionando o "Eixo de Ciências Exatas" você terá acesso à cursos dos seguintes temas:**

Água e Saneamento, Análise e Ciência de Dados, Economia, Estratégia e Planejamento, Gestão da Informação e do Conhecimento, Infraestrutura, Inovação, Logística e Compras Públicas, Orçamento e Finanças, Transferências da União, Transparência, Controle e Participação.

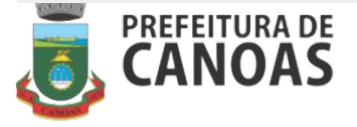

## 2º Passo - Selecione o curso de seu interesse e confira suas informações detalhadas

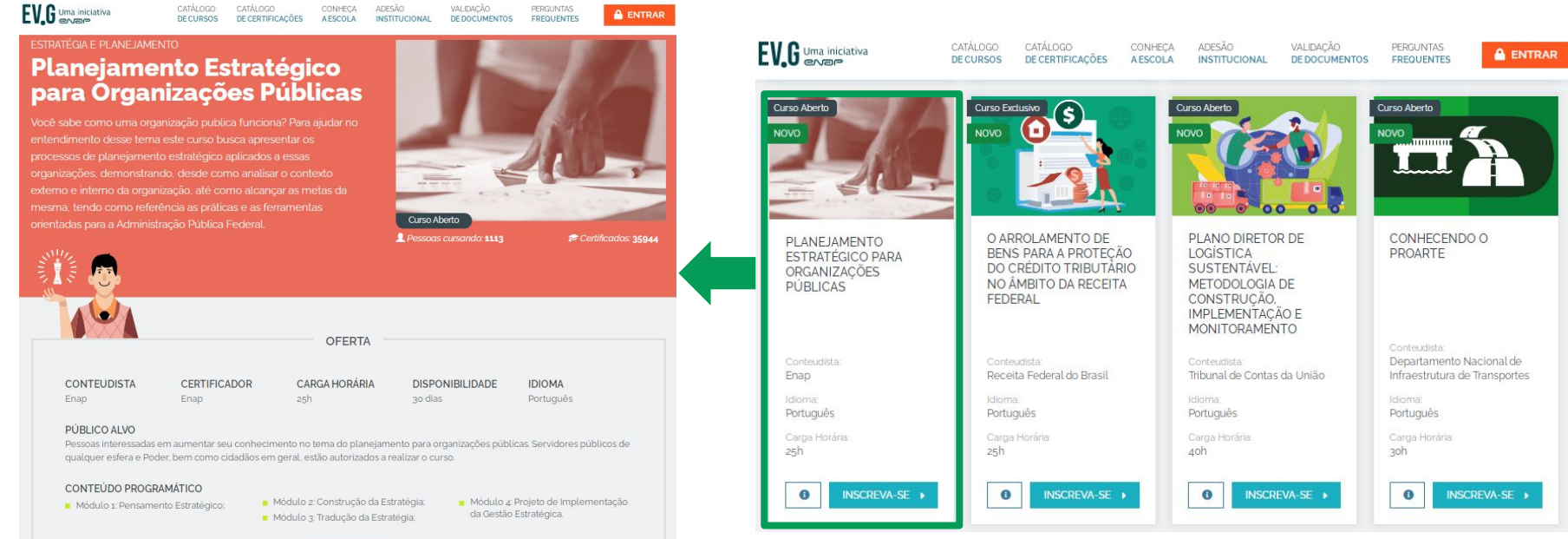

**INSCREVA-SE** 

**PREFEITURA DE** ANOAS

#### 3º Passo - Inscreva-se através de uma das opções abaixo

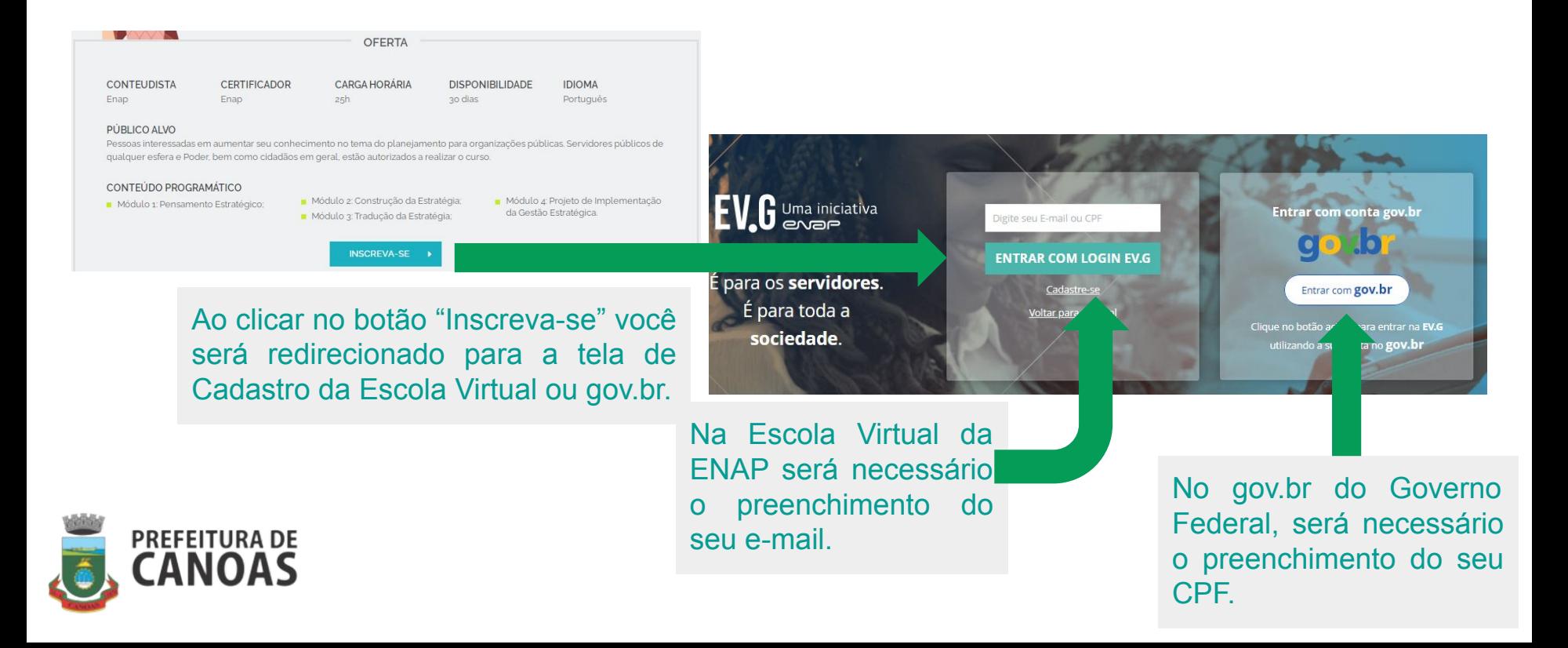

### 4º Passo - Optando-se pelo Cadastro na Escola Virtual

#### Seja bem-vindo à Escola Virtual!

Prezado Aluno.

Para finalizar o seu cadastro na Escola Virtual, por gentileza, acesse agui.

Ou se preferir, copie e cole o link abaixo no seu navegador: https://www.escolavirtual.gov.br/register/local?value=cm9kcmlnby50b21hc2lAY2Fub2FzLn Esta mensagem foi enviada para o email: seu email.funcional@canoas.rs.gov.br

**EV.G | Escola Virtual.Gov** 

Ao final destes passos você estará habilitado a se inscrever nos cursos da Escola Federativa.

Você receberá um e-mail com o link de acesso para o preenchimento de seus dados.

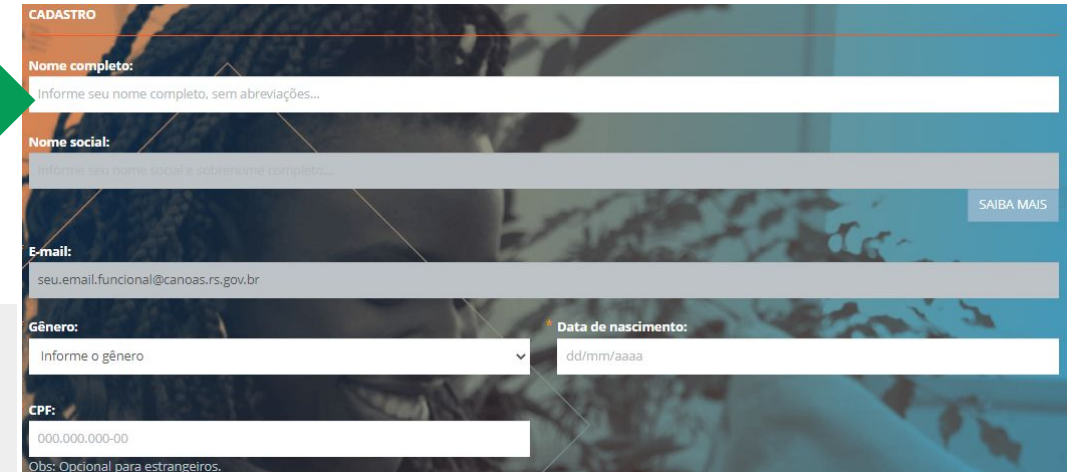

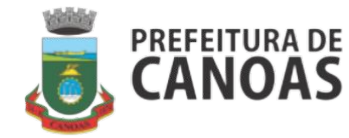

#### 4º Passo - Optando-se pelo Cadastro no gov.br

Vamos criar sua conta gov.br fazendo o reconhecimento facial.

Para isso, você vai precisar do aplicativo gov.br instalado no seu celular.

Ao final destes passos você estará habilitado a se inscrever nos cursos da Escola Federativa.

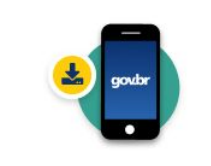

Passo 1: No seu celular, acesse a loja de aplicativos e baixe o aplicativo "gov.br"

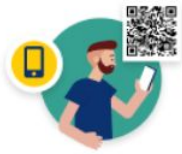

Passo 2:

Ainda no seu celular, abra o aplicativo, e clique no botão "Ler QR code" na tela inicial

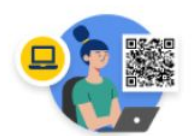

Passo 3:

No seu computador, clique no botão abaixo "Gerar QR code" e faça a leitura utilizando o leitor de QR code do aplicativo no seu celular.

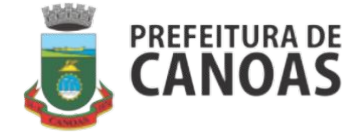

Vamos criar sua conta gov.br

Sou humano

Vamos te guiar durante o processo.

Li e estou de acordo com o Termo de Uso e Política de Privacidade

Continuar

Voltar ao início

**O** Entenda a conta gov.br

hCaptcha Privacidade - Termos e Condições

Vai ser simples!

(?) Por que preciso do aplicativo no celular?

Voltar ao início

Não tenho celular

**Gerar QR code** 

#### 5º Passo - Inscrição no Curso

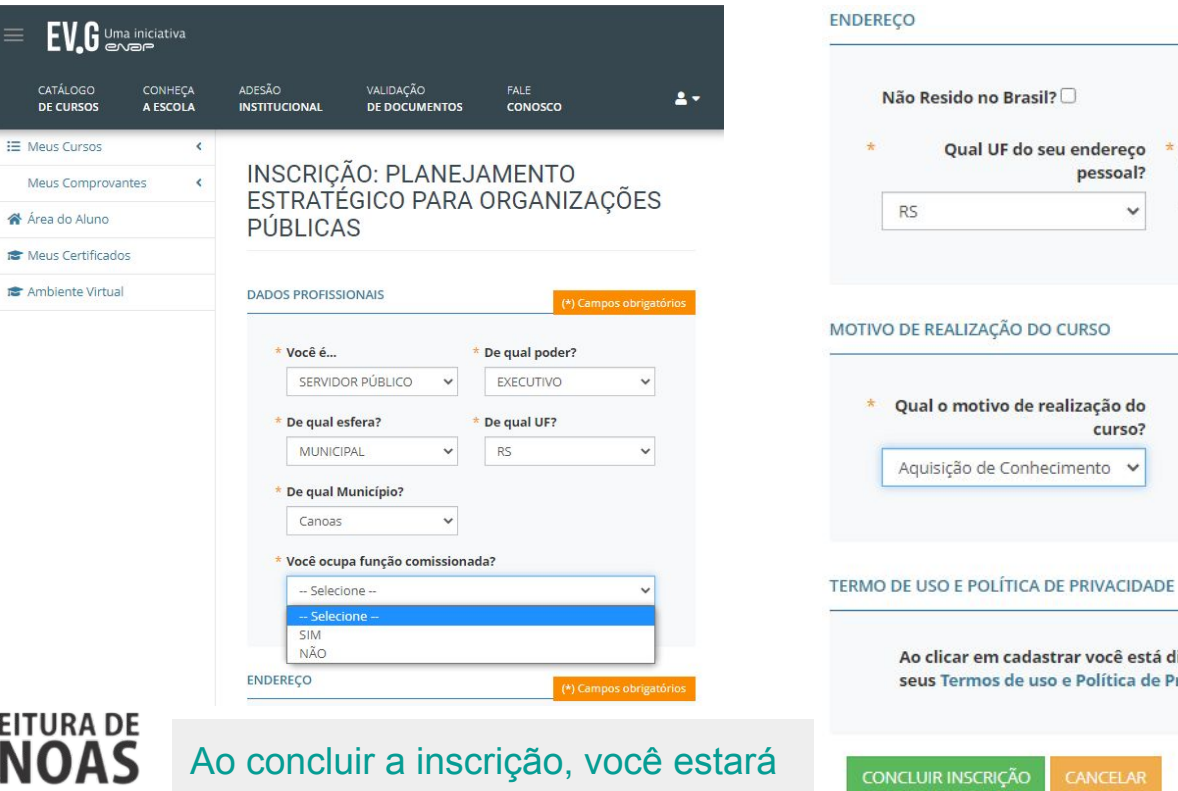

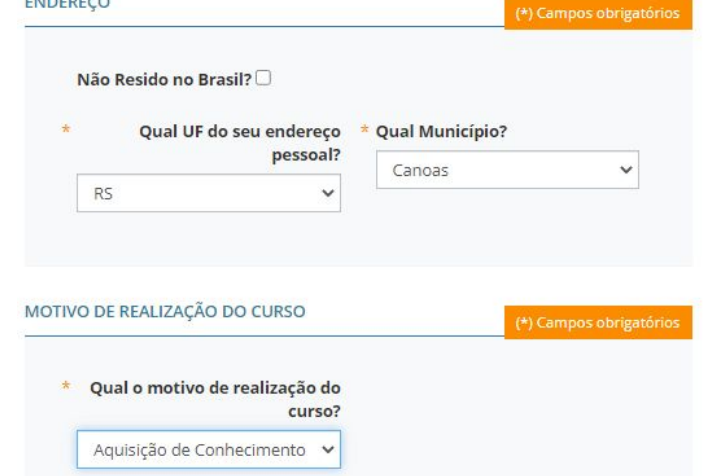

m cadastrar você está dizendo: Enap, eu concordo com

(\*) Campos obrigatórios

os de uso e Política de Privacidade

CANCELAR

**ICÃO** 

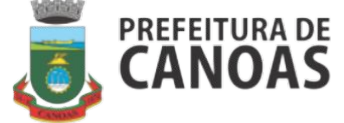

habilitado a iniciar sua formação.

### 6º Passo - Acesse seus Cursos em Andamento através do link abaixo

<https://www.escolavirtual.gov.br/aluno/cursos/andamento>

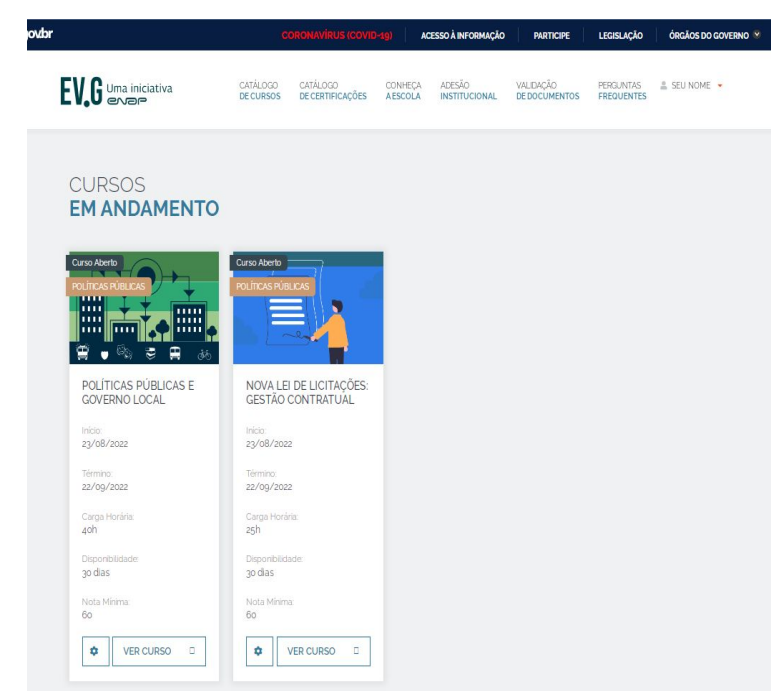

Nesta página você terá acesso a todos os cursos nos quais você está inscrito. Bons estudos!

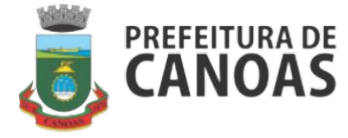